## **Gordon's EZ Renko Indicators**

The indicator zip file will be accessed from your download link after checkout and you will receive an email as well with your download link. The zip file you download (save it somewhere you can easily access such as your desktop) will be imported into Ninja using the Ninja utilities/import NinjaScript. **DO NOT OPEN THE ZIP FILE YOU DOWNLOAD!**

1. Once you purchase the indicator you will be directed to a download page where you can download the zip file and you will also receive an email with the download link (screenshot below). The link will only be good for 2 days so please be sure to download it and save to your computer ASAP.

**Easy Emini Trade** e-commerce powered by e-junkie™ . Click here to download EZ Renko ST set ups (Gordons Renko indis). Thanks you for your purchase. Please be sure to read the download instructions as well as view the video on loading the indicators which you can access from here.

Once you click on your link to download a window like this (ABOVE) will open, you will click on the Click here to download Gordon's EZ Renko ST Set ups. Once you do you will get a dialog box open asking you to save or open the file Choose **Save** File. **DO NOT OPEN FILE**

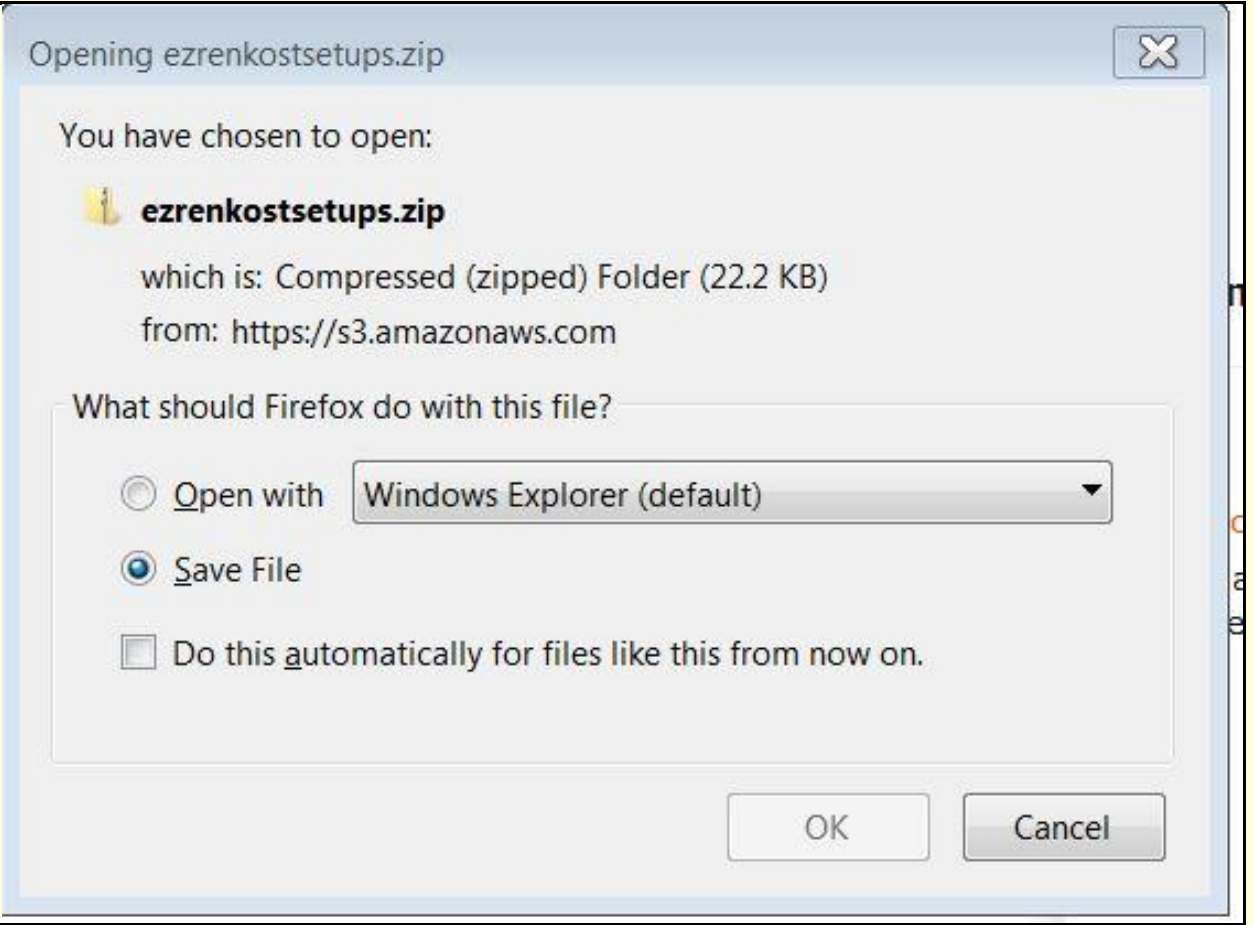

1. Once you choose save file save it somewhere you can easily locate it. The file name is EZ Renko ST Setups if you are looking for it once you download it.

This short video will walk you through placing the indicators onto your Renko Chart http://www.screencast.com/t/kG1auo7EG

2. Now you will import this zip file into Ninja from your Control Center. Choose file tab, utilities, import Ninjascript then find the file you saved (EZ Renko ST Setups), choose it and hit OK (see below) Ninja will tell you when complete. If you get a message pop up telling you that you already have a file of this name on your computer you can choose yes or no to overwrite it. It won't really matter, this message will likely pop up because of some of the indicators used to make this zip file.

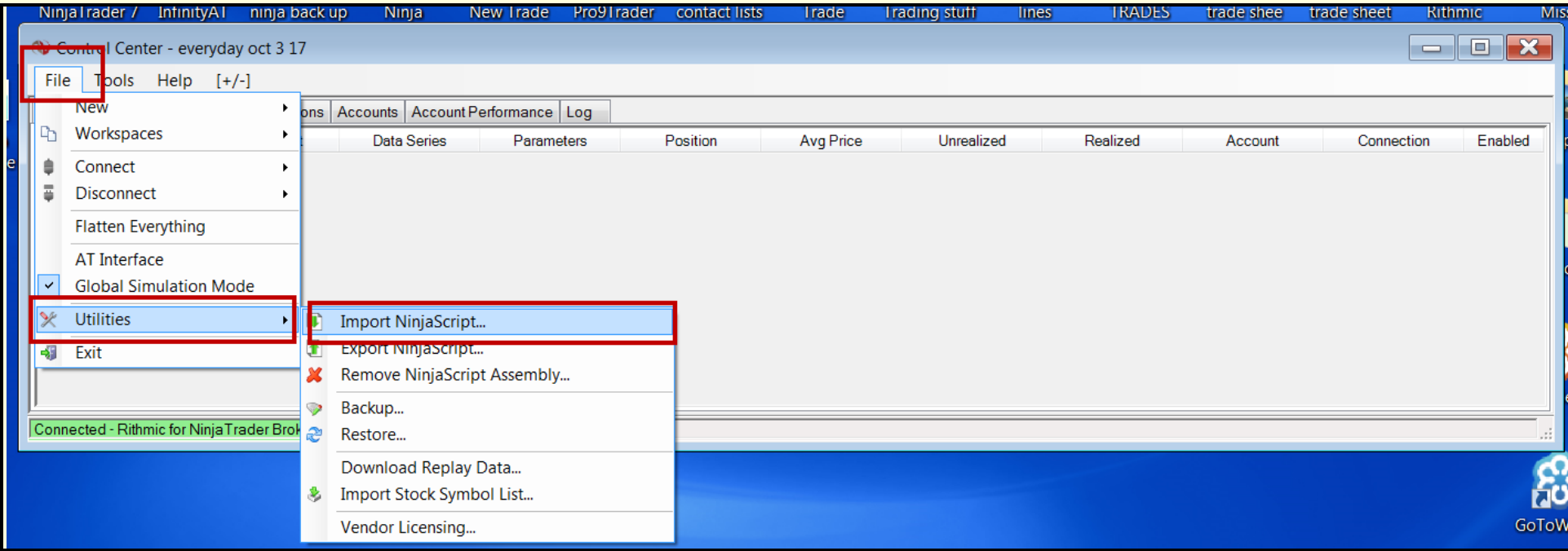

3. Once you have successfully imported the indicators you can now go to your Ninja indicator list and apply them to your Renko chart. Here is a short video that will also walk you through the indicator options. <http://www.screencast.com/t/kG1auo7EG> You will notice the indicators under the EZ (see below) but the EZ super Trend stop may not be right here on your list it may be higher on the list so just look for it . Now apply these 4 indicators to your chart (settings I am using are in the screenshots). If you already have the EZ super Trend on your chart there is no need to put it on there again. There are 3 indicators within the zip file you will import into Ninja but I included the settings for the EZ super Trend Stop in case you don't have them. This indicator will not be imported with this group, you should already have it and have it on your chart.

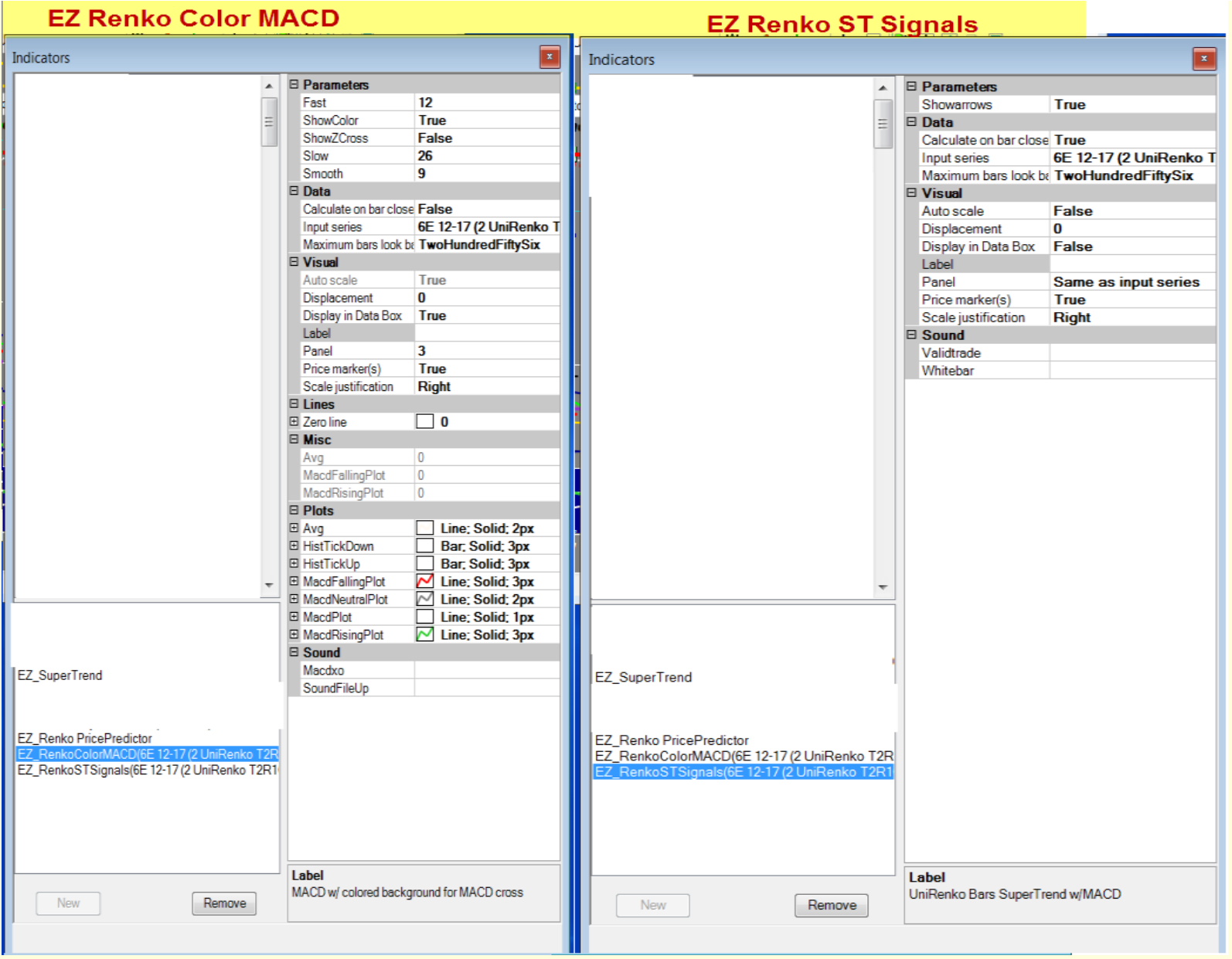

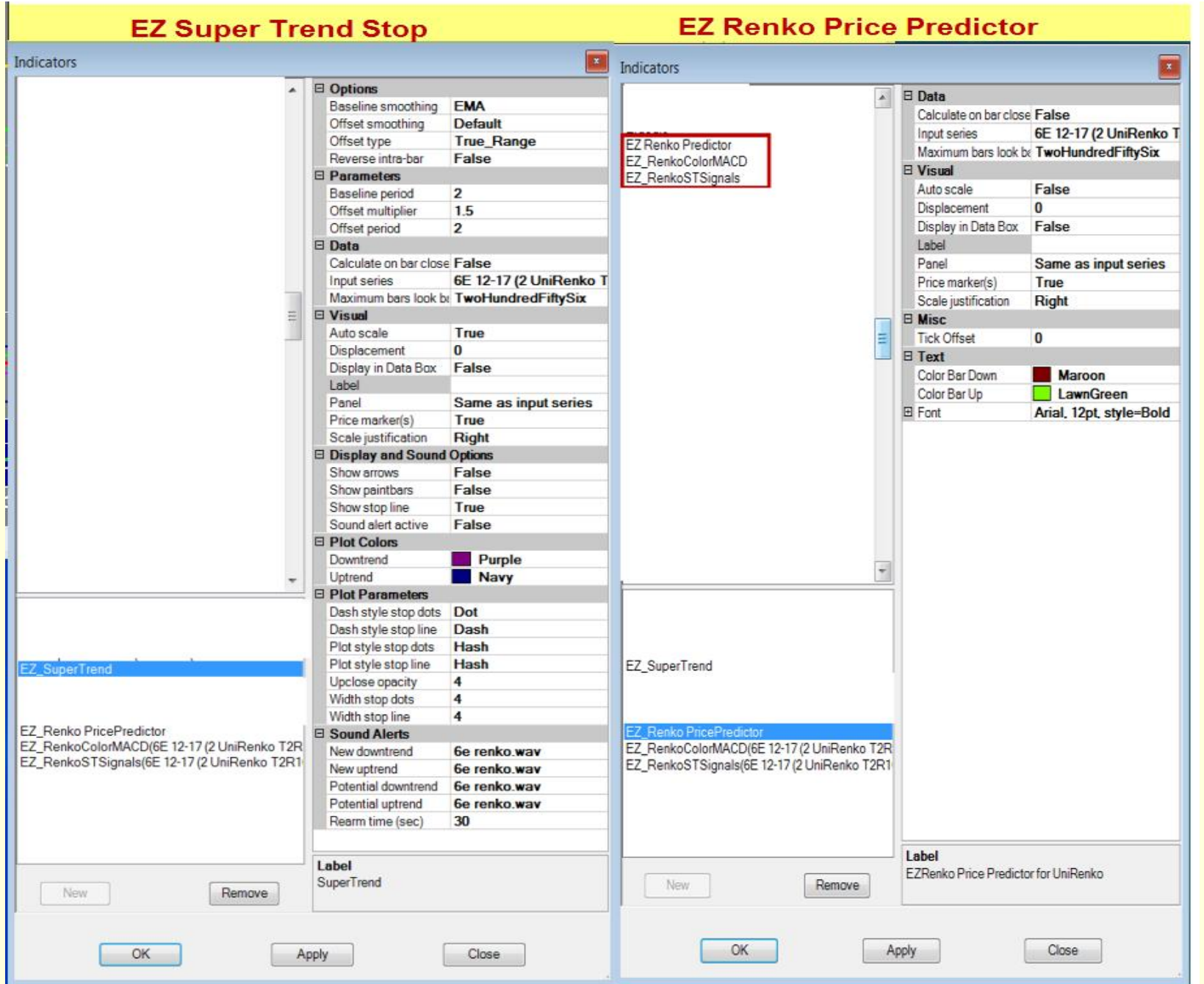

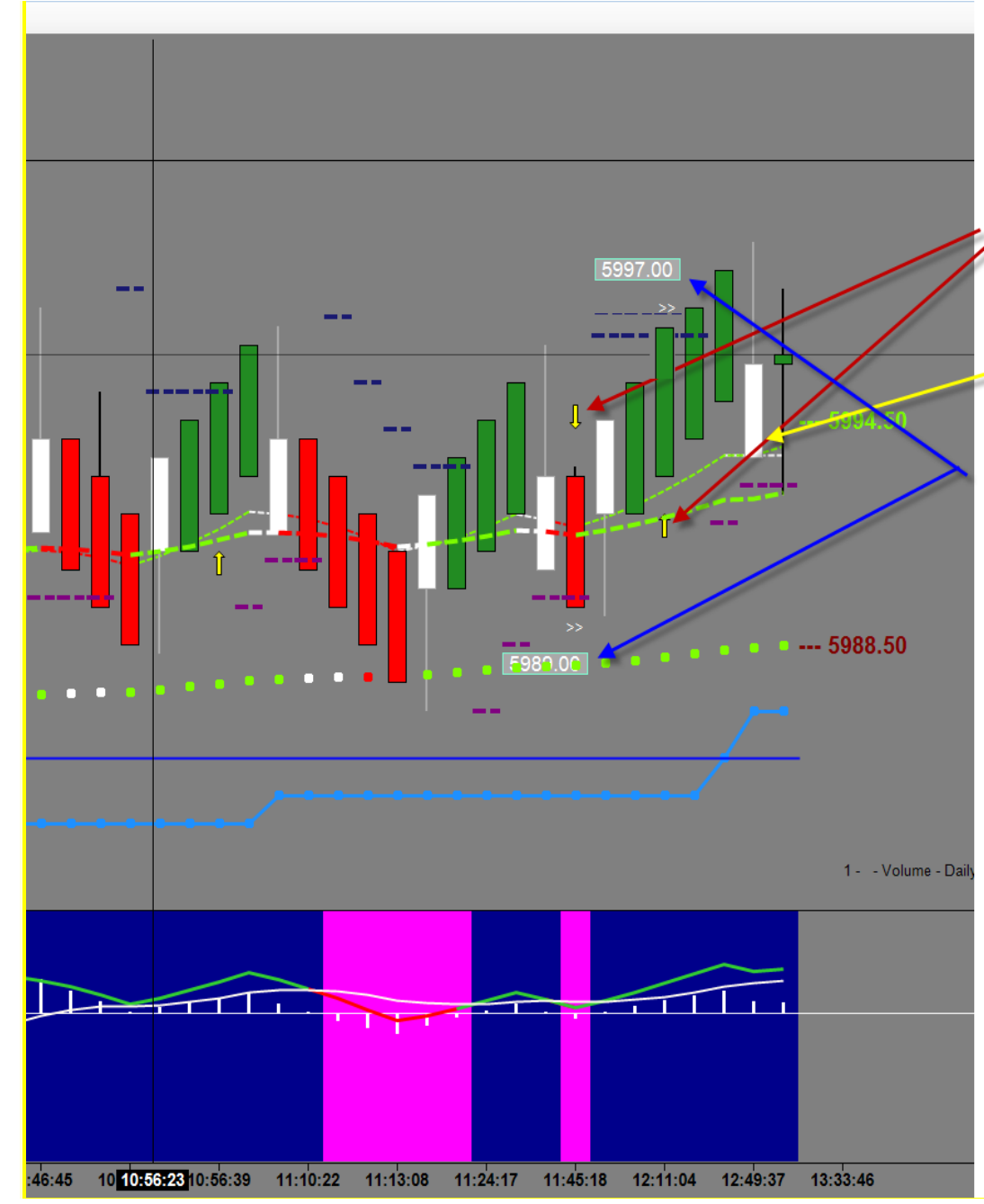

## This is what your chart will look like after you apply Gordon's indicators.

**EZ Renko ST Signals** will mark and arrow where the set up is valid (closing above Super Trend Stop and MACD histogram above 0 for a buy and closing below Super Trend Stop and MACD histogram below 0 for a sell) You have the option to disable the arrows.

This indicator will also color the reversal bars white (if the tails are not showing up on your chart it is because they are gray you will need to change your chart background color slightly in order for them to show)

This indicator will also plot a price flag above/below the set up bar on a valid entry 2 ticks above the set up bar for a buy and 2 ticks below the set up bar for a sell. \*\*\* These flags will only show up on your chart for the latest buy and sell. Anything prior to that these price flags will disappear. These flags also won't appear until the bar closes because obviously there is no way to know the exact high and low of the set up bar until it closes. That is where using the price predictor comes in handy allowing you to place a buy stop/sell stop 2 ticks above/below the estimated high/low. Please refer to the Renko Webinar Recording if you are unfamiliar with this concept.

You have the option to set audio alerts for a valid entry signal and /or when your get a reversal bar. You would need to use a valid audio file (, way) that you have in your Ninja sound folder or you can create one and place it in there then use it. (please refer to this recording for info on how to do that.

In the EZ Renko Color MACD you have a couple of options which I go over in the video mentioned at the beginning of this instructions page. I am only using the show color option (colors background based on histogram being above/below 0.

Make sure to set Calculate on bar close to false.